# RELEASE NOTES for DRIVE

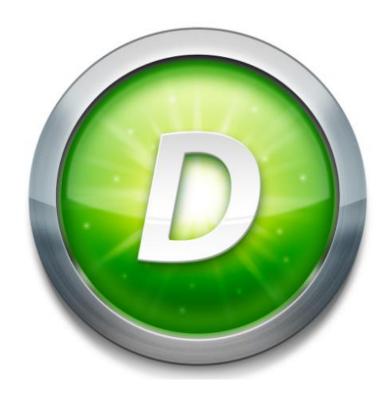

Version 3.3 Build 1

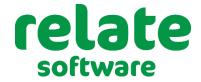

www.relate-software.com

support@relate-software.com

ROI +353 1 459 7800 UK +44 871 284 3446

| INTRODUCTION                                                 | 1  |
|--------------------------------------------------------------|----|
| BROWSES                                                      | 2  |
| Books In - Job Partner and Job Manager columns added         | 2  |
| UK ONLY - VAT Return - Return Status added                   | 3  |
| Bank Payments – Non-Supplier Payee Details                   | 4  |
| My Tasks – Client Partner and Manager columns added          | 5  |
| Jobs – Other Information Columns available                   | 6  |
| IMPORTS                                                      | 7  |
| Staff Charge-out Rates                                       | 7  |
| Nominal Budget                                               | 9  |
| Clients, Jobs, Staff, Suppliers & Bills                      | 11 |
| DIARY AND TASK ENTRY                                         | 13 |
| REPORTS                                                      | 14 |
| Client Deadline Status Report                                | 14 |
| Job Listing                                                  | 15 |
| Weekly Timesheet Summary Report, Filter by WIP Analysis Code | 16 |
| Staff Recovery Report, new 'Billable %' calculation column   | 17 |
| TIMESHEET                                                    | 18 |
| New Copy Timesheet option                                    | 18 |
| WORKFLOW MANAGER                                             | 19 |
| Delete Option                                                | 19 |
| STATEMENTS                                                   | 20 |
| Include/Exclude Draft Bills                                  | 20 |
| DEADLINE DATE CHANGE                                         | 21 |
| Ireland, Annual Return Date Due – 56 days                    | 21 |
| WEB LINKS                                                    | 22 |
| Users Default Browser will now be used                       | 22 |
| PULL CLIENT DATA FROM THE COMPANIES REGISTRATION OFFICE      | 23 |
| When adding clients, Option to pull data from the CRO        | 23 |
| WIP LEDGER                                                   | 25 |
| Currency Column (If Applicable)                              | 25 |
| CLIENT/ JOB SPECIFIC CHARGE-OUT RATE                         | 26 |
| MERGE CLIENT                                                 | 27 |

# **INTRODUCTION**

These release notes outline the enhancements introduced in DRIVE Version 3.3.1.

Please take the time to read the notes and then apply the update.

If you have any queries, please contact support at <a href="mailto:support@relate-software.com">support@relate-software.com</a> or call +353 1 4597800 ROI or +44 871 284 3446 (UK).

The following changes have been requested from both user feedback and internal quality control reviews. If you have any further changes you would like to request in DRIVE CRM & Practice Management, please send an email to <a href="mailto:enhancements@relate-software.com">enhancements@relate-software.com</a>

#### **IMPORTANT**

Back up your database before running the update.

Relate Software recommend that you take regular backups of your database to minimise any loss of data.

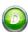

1

## **BROWSES**

2 |

#### **BOOKS IN - JOB PARTNER AND JOB MANAGER COLUMNS ADDED**

We have added two new available columns, Job Partner and Job Manager, in the **Books In** browse.

To add these columns to the browse, right-click on the column header and select **'Column Chooser'**, the following screen will appear

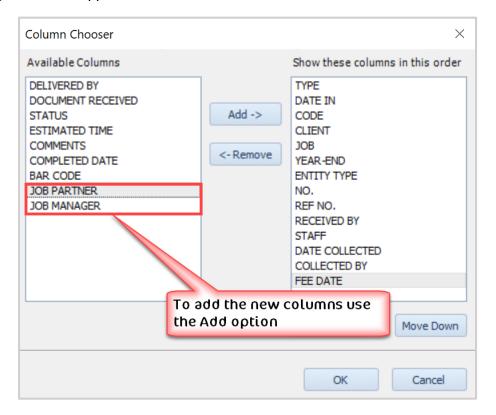

Figure: New - Available columns

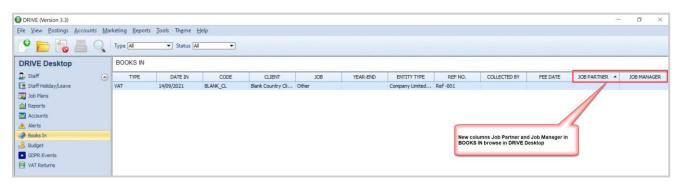

Figure: Job Partner and Job Manager in Books In browse

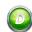

## **UK ONLY - VAT RETURN - RETURN STATUS ADDED**

We have added a new available column, 'Return Status', to the VAT Return browse.

To add this column to the browse, right-click on the column header and select **'Column Chooser'**, the following screen will appear

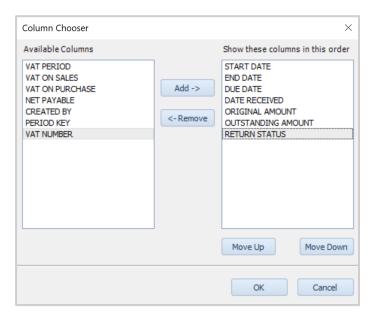

Figure: New - Available column

Note: this column is only available where the practice country is the United Kingdom i.e. for MTD.

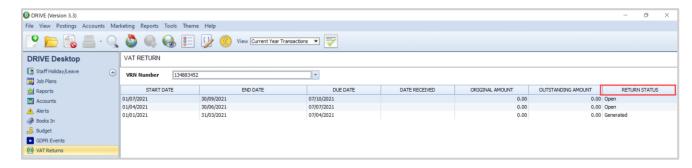

Figure: 'Return Status' column on MTD VAT Return Browse

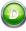

# **BANK PAYMENTS - NON-SUPPLIER PAYEE DETAILS**

In the **[Bank]**, **[Payments]** browse, the **'Details'** field will display either the supplier name or if the payment is a non-supplier payment then it will display the **'Payee'** details entered.

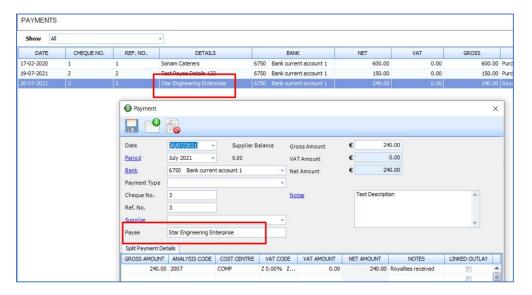

Figure: 'Payee' details display in 'Details' field

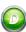

# **MY TASKS - CLIENT PARTNER AND MANAGER COLUMNS ADDED**

We have added two new available columns, 'Partner' and 'Manager', to the [My Tasks] browse.

To add these columns to the browse, right-click on the column header and select **'Column Chooser'**, the following screen will appear

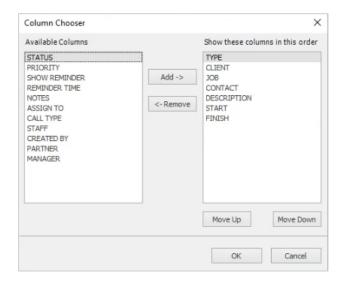

Figure: New Partner and Manager - Available columns

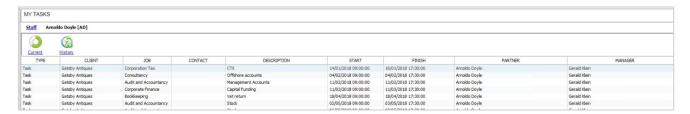

Figure: Browse with 'Partner' and 'Manager' columns added

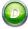

# JOBS - OTHER INFORMATION COLUMNS AVAILABLE

Job Other Information fields should now appear as available columns in the [Jobs] browse.

To add these columns to the browse, right-click on the column header and select **'Column Chooser'**, the following screen will appear

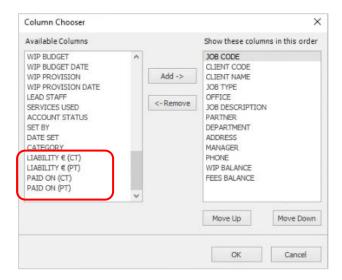

Figure: Sample Other Information - Available columns

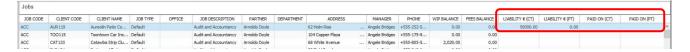

**Figure: Sample Other Information available columns** 

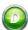

#### **IMPORTS**

#### **STAFF CHARGE-OUT RATES**

We have added a new feature to allow you to import updates to Staff Charge-out Rates, which you have prepared in an excel spreadsheet.

The logged in staff member must first be given access to this new feature. To give a staff member access to this new feature, you must go to [Tools], [User Access Groups], [Access Functions], [Staff] and tick 'Import Staff Rate' checkbox.

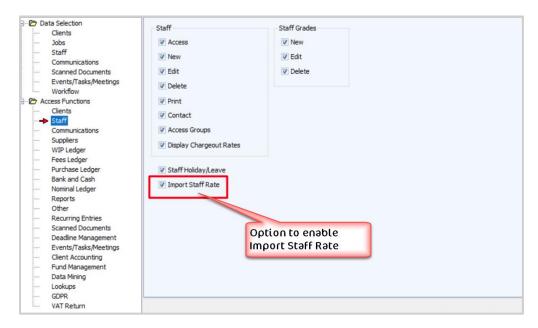

Figure: Option to enable Import Staff Rate

From [DRIVE Desktop], [Staff], you should now see an icon for 'Staff Rate Import' on the toolbar.

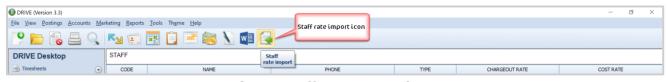

Figure: Staff Rate Import icon

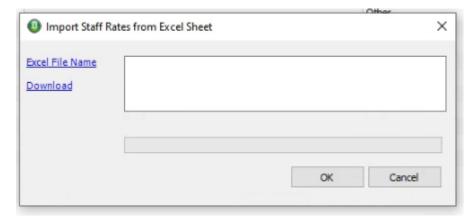

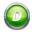

First, you will need to download the excel template, enter the required data and save the file.

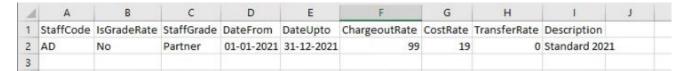

Next, use the 'Excel File Name' hyperlink to point to the location of the saved excel.

Then click 'OK' to import the data.

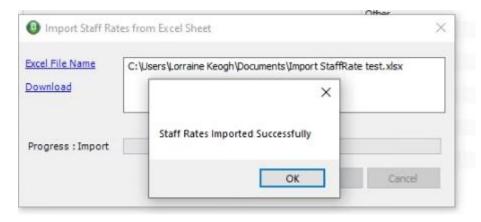

When the import is complete you should get the following 'successful' message, click OK.

Recommendation: Review a sample of the affected staff and confirm that the new rates are available.

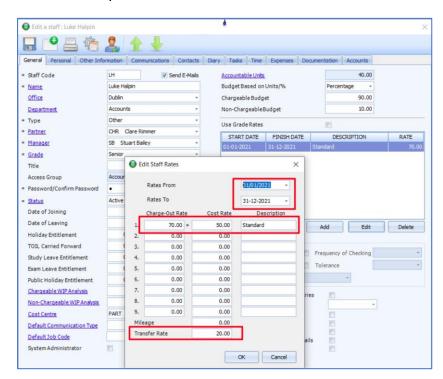

**Figure: New Staff Rate imported** 

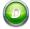

## **NOMINAL BUDGET**

We have added a new feature to allow you to import your nominal accounts budget, from an excel spreadsheet.

To import the nominal budget, the logged in staff member must be given access to this new feature.

To give a staff member access to this new feature, you must go to [Tools], [User Access Groups], [Access Functions], [Nominal Ledger] and tick 'Import Nominal Budget' checkbox.

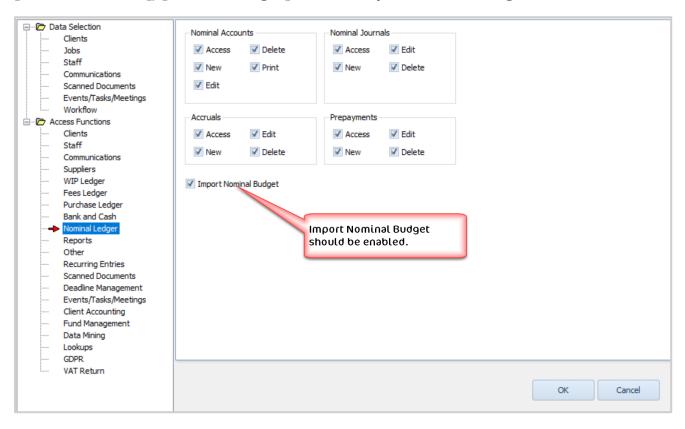

Figure: Option to enable Import Nominal Budget

From [Nominal Ledger], [Nominal Accounts], you should now see an icon for 'Nominal Budget Import' on the toolbar.

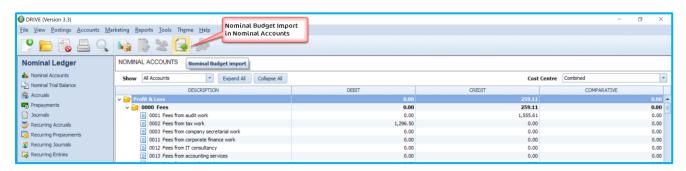

**Figure: Nominal Budget Import icon** 

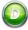

● DRIVE (Version 3.3)

Elle View Postings Accounts Marketing Reports Tools Theme Help 🎐 📂 🕵 🖶 🔍 📭 🖫 🛬 💽 🧦 NOMINAL ACCOUNTS Nominal Ledger Show All Accounts Cost Centre Combined Expand All Collapse All Accruals 0.00 Prepayments 0.00 The Recurring Accruals 2000 Other Income
2000 Administrative Expenses
4000 Salaries (Partners) Click the Download hyperlink below to download the appropriate excel template. Fill out the spreadsheet with all of the required data and save the file to a location on your system 0.00 0.00 0.00 0.00 0.00 0.00 0.00 0.00 0.00 0.00 Recurring Prepayments Recurring Entries Upload completed Excel Template 4601 Corporation tax current year
4602 Corporation tax adjust re previo
4603 Irrecoverable Advanced Corpora  ${\it Click the Upload hyperlink to browse and select the completed excel template to upload.} \\$ 0.00 0.00 0.00 nt Managen 4607 Payment in respect of group relie
 4608 Receipt in respect of group relie
 4608 Receipt in respect of group relie 0.00 v Page 4800 Dividend 0.00 4800 Dividend
4801 Interim dividends paid - ordinary
4802 Interim dividends paid - ordinary
4803 Interim dividends paid - oreferer
4804 Final dividends proposed - ordinary equals
4805 Final dividends proposed - ordinary equals Click Import to start the Import of the selected Excel. If errors are found in the file the import will not proceed, you will receive an error log, you should resolve the errors outlined and try the import again. 0.00 0.00 0.00 0.00 0.00 0.00 0.00 0.00 0.00 0.00 WIP Ledger 4806 Final dividends proposed - preference equity shares 0.00 0.00 0.00 4807 Appropriation for premium payable on redemption (net) . 0.00 0.00 4808 Issue costs (proportion) - preference equity shares 5000 Fixed Assets
5001 Patent cost b/f
5002 Patent additions
5003 Patent disposals

When you click the 'Nominal Budget Import' icon, the following screen will sppear

Figure: 'Nominal Budget Import' Excel window with Download and Upload options

0.00

0.00

First, use the 'Download' hyperlink to download the excel, open the downloaded file and fill in the relevant details (making sure not to alter the excel columns/format) and once complete, save the file.

Next, click the **'Upload'** hyperlink, point to the location of the saved file and click 'Import'.

You will have options

- a) to import the budget for this year or next year end and
- b) to import into a specific cost centre, if applicable

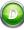

## **CLIENTS, JOBS, STAFF, SUPPLIERS & BILLS**

We have added a, previously internally used only, import routine to the system. This routine will allow you to import;

- a) Clients (Prospects and Contacts) with a default Job
- b) Clients (Prospects and Contacts) without any Job
- c) Jobs
- d) Staff
- e) Suppliers
- f) Bills

From excel templates.

To use the import routine, the logged in staff member must be given access to this new feature.

To give a staff member access to this new feature, you must go to [Tools], [User Access Groups], [Access Functions], [Other] and tick 'Import from Excel' checkbox.

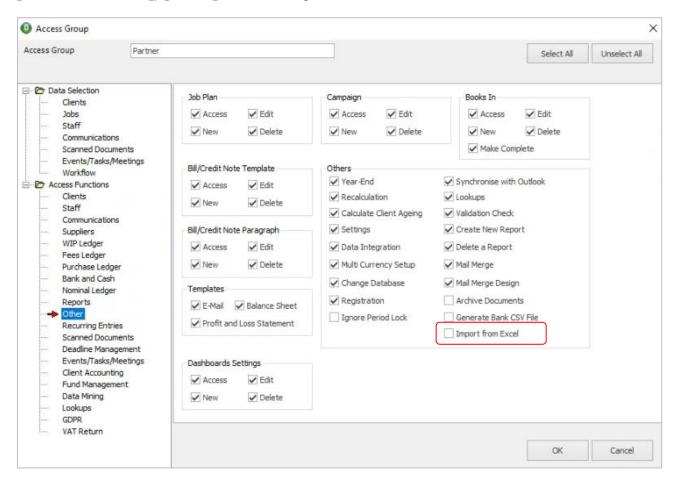

Figure: Option to enable 'Import from Excel' rights

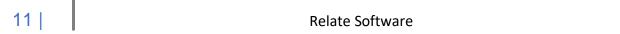

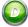

NB: If you are importing a large volume of data, we recommend that you

- a) Ask all users to logout
- b) Take a backup your database
- Do a trial run i.e. import a small number of records and confirm that the details are uploaded as expected
- d) Allow enough time to import, check the import has been successful and, if necessary, Restore the database from the backup

To access the function, go to [File], [Import], [Import from Excel] and the following screen will appear

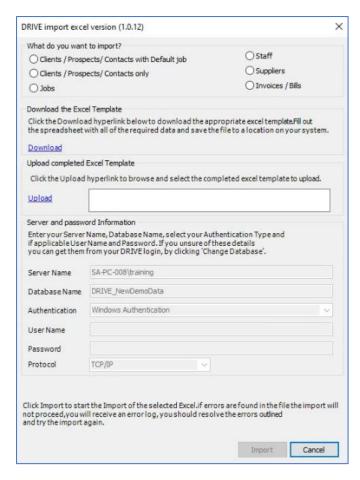

First, download the excel templates, using the **'Download'** hyperlink. Fill in the appropriate excel and save the file.

Next, upload the saved file using the 'Upload' hyperlink and click 'Import'.

Note: The Server, Database and User data will be prefilled with your details and will be NOT be editable but you should confirm that these are correct **BEFORE** you click 'Import'.

When the **Import** is complete, you will get a message saying that it was 'Successful'.

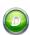

# **DIARY AND TASK ENTRY**

We have added two new fields, 'Created Date' and 'Time' in the [Add Diary/Task] form

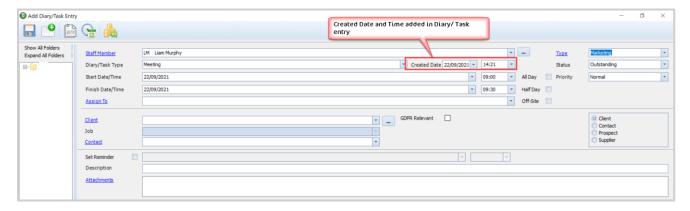

Figure: New fields for 'Created Date' and 'Time' in Add Diary/Task

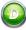

#### **REPORTS**

#### **CLIENT DEADLINE STATUS REPORT**

We have added two new available columns, 'Staff Code' and 'Staff' (Name), to the Client Deadline Status Report.

To add these columns to the report, right-click and open the report, then go to **'Column Selection'** and Tick the **'Staff Code'** and/or **'Staff'** checkboxes.

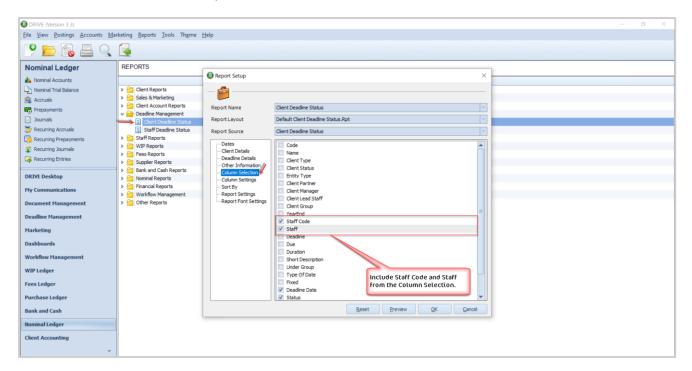

Figure: 'Staff Code' and 'Staff' (Name) - Available columns

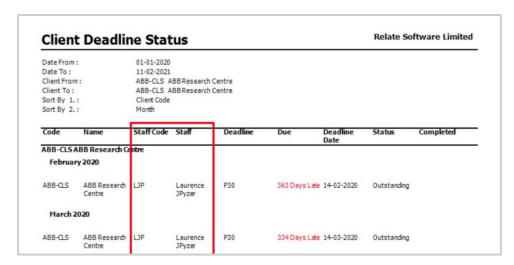

Figure: 'Staff Code' and 'Staff' columns in Client Deadline Status Report

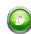

## **JOB LISTING**

We have added two new available columns, 'Last Quote Date' and 'Last Quote Amount', to the Job Listing Report.

To add these columns to the report, right-click and open the report, then go to 'Column Selection' and Tick the 'Last Quote Date' and/or 'Last Quote Amount' checkboxes.

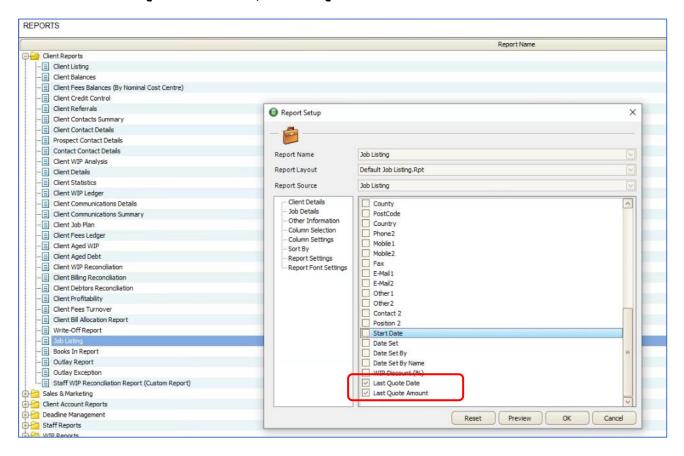

Figure: 'Last Quote Date' and 'Last Quote Amount' - Available columns

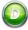

# WEEKLY TIMESHEET SUMMARY REPORT, FILTER BY WIP ANALYSIS CODE

We have added a new filter option, 'WIP Analysis Code' to the Weekly Timesheet Summary Report, with an option to include/exclude specific codes.

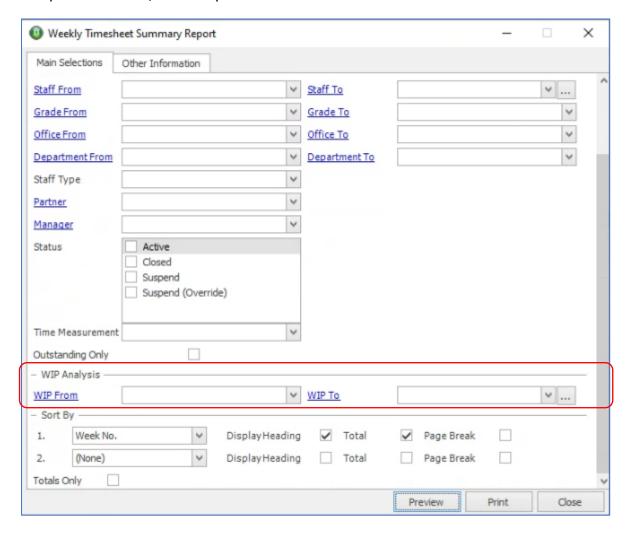

Figure: WIP Analysis 'From' and 'To' fields + optional include/exclude specific codes

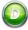

## STAFF RECOVERY REPORT, NEW 'BILLABLE %' CALCULATION COLUMN

We have added a new available column, **'Billable %'**, to the Staff Recovery Report. This % is calculated as follows: Chargeable Units/(Units Worked - Non-Chargeable/Non-Productive Units) \*100. This figure represents chargeable time + non-chargeable productive time i.e. it only excludes Official Leave.

To add this column to the report, right-click and open the report, then go to **'Column Selection'** and Tick the **'Billable %'** checkbox.

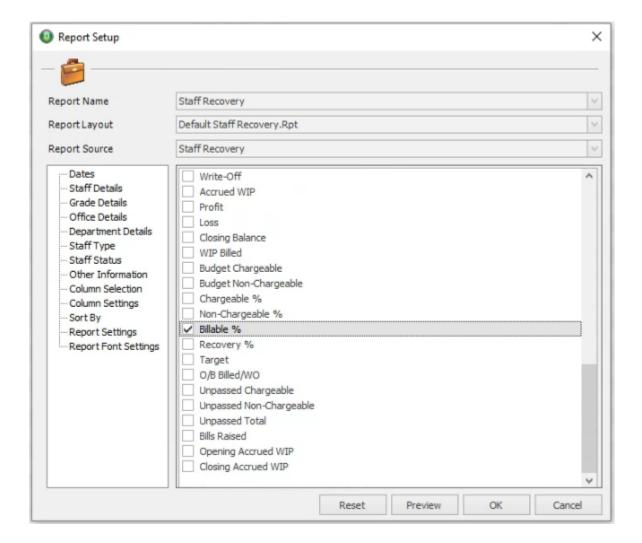

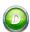

#### **TIMESHEET**

#### **NEW COPY TIMESHEET OPTION**

In the Timesheet browse, we have added an option to copy the timesheet. On the toolbar of the Timesheet browse the 'Copy Timesheet' icon has been added.

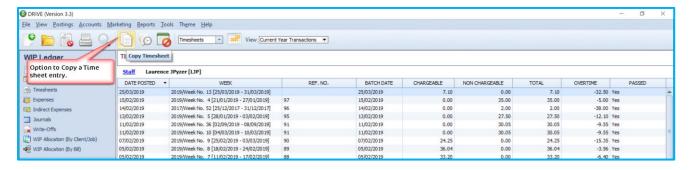

Figure: 'Copy Timesheet' option in Timesheet browse

Select the timesheet that you want to copy and click the **'Copy Timesheet'** option. The new timesheet will be open, you will need to select the appropriate **'Week No.'** to be created with the same details as this timesheet.

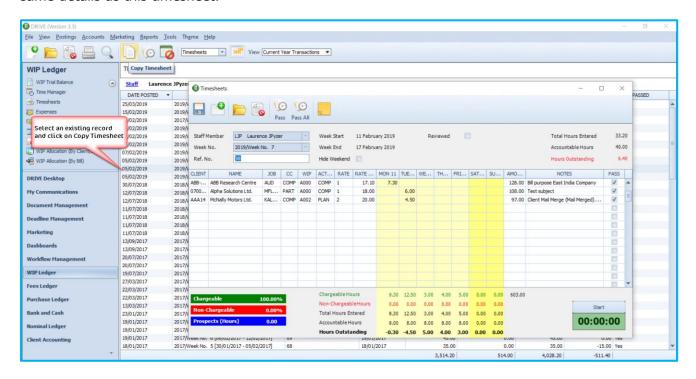

**Figure: Copied Timesheet** 

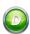

# **WORKFLOW MANAGER**

## **DELETE OPTION**

We have added a delete icon to the **[Workflow Manager]** toolbar. Highlight/select the workflow which you wish to delete and then click the **'Delete'** icon.

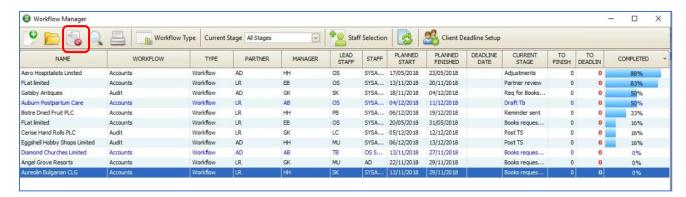

You will get a confirmation message, like below

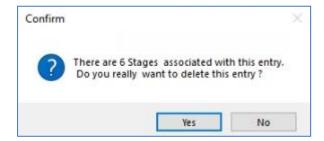

If you click **'Yes'** to confirm then this specific workflow will be deleted, you can cancel the deletion by clicking **'No'**.

Note: Only workflows with stages will mention the number of stages that will be deleted in the confirmation message.

Relate Software

#### **STATEMENTS**

# INCLUDE/EXCLUDE DRAFT BILLS

We have introduced a new option on all 4 of the Statement Reports, which will allow you to optionally include draft bills.

You can also select which stage of draft you wish to include e.g. Draft, Reviewed, Approved or Signed off. Application of this will depend on the levels of draft which you have setup in [Tools], [Settings], [Fees Ledger], [Draft Billing Setup].

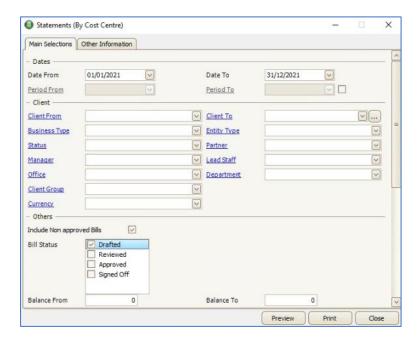

Figure: Bill Status options to Include on the Statement

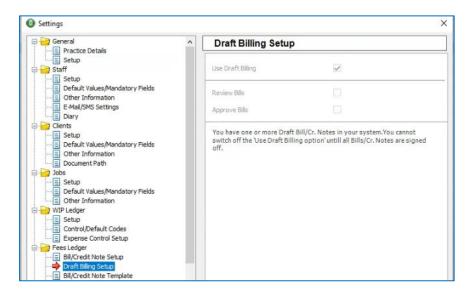

Figure: Draft Bill Setup

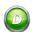

#### **DEADLINE DATE CHANGE**

## IRELAND, ANNUAL RETURN DATE DUE - 56 DAYS

The **Company Secretary Annual Return Deadline Due Date** has been updated to **56 days from Annual Return Date**, in line with the statutory/regulatory changes.

Please note where you have already generated several years of deadlines, you will need to delete the future ones and re-generate them.

To do this, go to [Deadline Management], [Client Deadline Diary], then select the client and delete the next/future deadlines, where deadline dates are now incorrect.

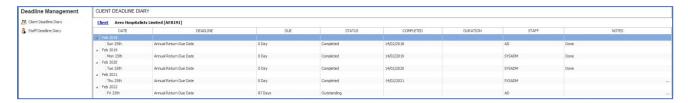

Figure: Deadline Management, Client Deadline Diary

Then go to [Client & Contact database], highlight the client and click the 'Client Deadline Date' icon from the menu, check the details, if details are correct then click 'OK'.

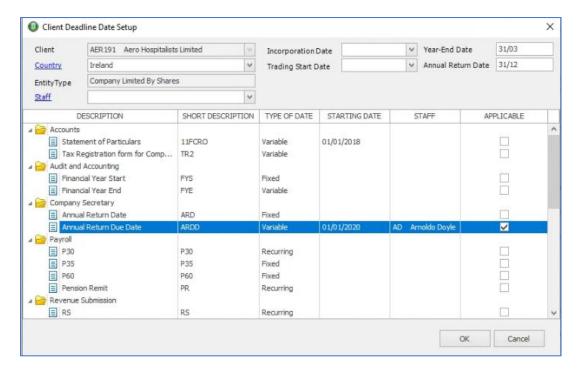

**Figure: Client Deadline Date Setup** 

New deadlines will be generated for that client. Repeat this process for each client for which you make company secretary annual returns.

Please also note, there is no change to UK Confirmation Statement Due Dates.

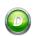

# **WEB LINKS**

# **USERS DEFAULT BROWSER WILL NOW BE USED**

In this release your system default web browser will be used to open any web links which you click on, e.g. if you have Microsoft Edge as your default browser then that is the application that will open when you click on a web link.

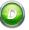

## PULL CLIENT DATA FROM THE COMPANIES REGISTRATION OFFICE

# WHEN ADDING CLIENTS, OPTION TO PULL DATA FROM THE CRO

When adding clients, you can now optionally pull some basic company information directly from the Companies Registration Office.

From the [Add Client Details] form, enter the business name and then click the 'CRO' button

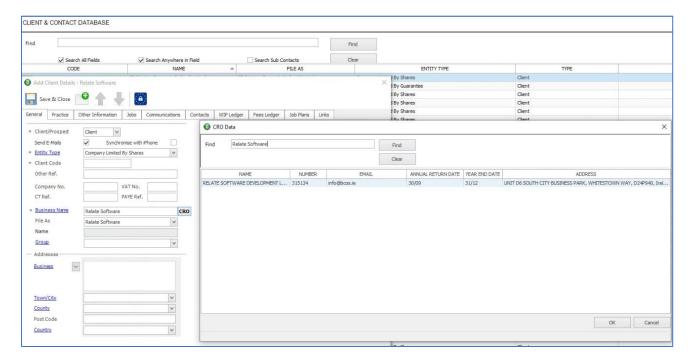

**Figure: Client Selection from CRO Database** 

The [CRO Data] form will appear, with the business name which you have entered in the 'Find' field

Click the **'Find'** button, a list of business with the name entered will appear

The following company details will appear

- Full Name
- Company Number
- Contact email address
- Annual Return Date
- Year End Date
- Address

Where several business with a similar name appear, select the appropriate business by highlighting/clicking on the correct one and then click **'OK'**.

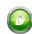

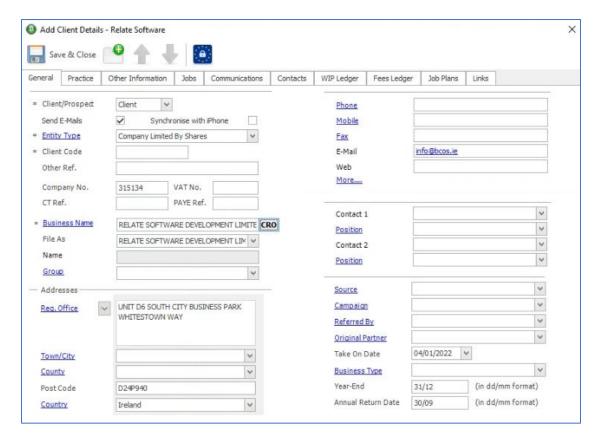

Figure: CRO data pulled into Add Client Details Form

The appropriate fields on the [Add Client Details] form will be populated with data from the CRO.

Note: The Details pulled from the CRO are normally all in UPPERCASE.

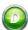

## **WIP LEDGER**

# **CURRENCY COLUMN (IF APPLICABLE)**

If your database is setup for Multi-currency, you will now be able to display your client's WIP Ledger entries in both that client's currency and the base currency, see  $\pounds$  column below. This was previousy only an option in the Fees Ledger.

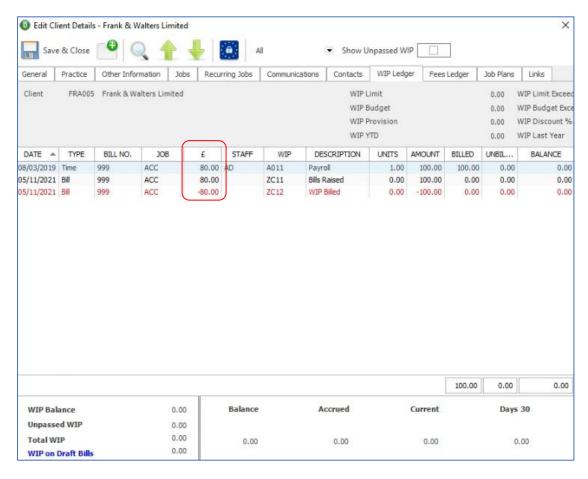

Figure: WIP Ledger with Client Currency Column displayed

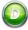

# **CLIENT/ JOB SPECIFIC CHARGE-OUT RATE**

We have introduced a new charge-out rate for a job, this job rate will supersede the rate selected for the staff member.

To enter the agreed rate, open the relevant job, select the **'Practice'** tab and enter the per hour amount in the **'Agreed Charge-out Rate'** field.

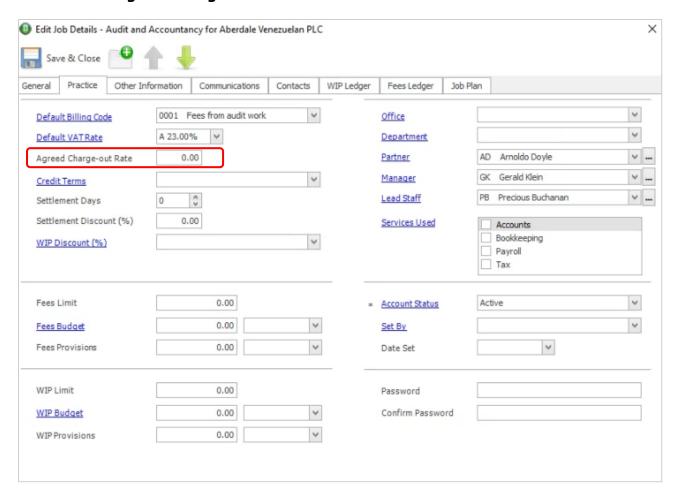

Figure: Job, Practice tab, 'Agreed Charge-out Rate'

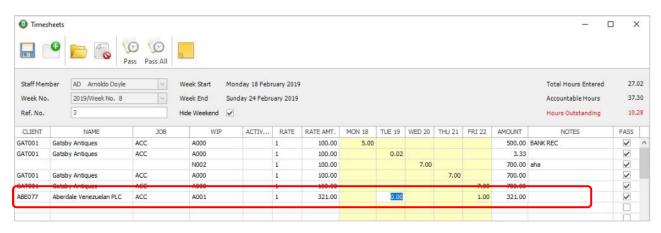

Figure: Timesheets, 'Job Charge-out Rate'

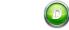

26

#### **MERGE CLIENT**

We have introduced a new option to merge Client data. The Data that is merged includes;

- a) Fees Ledger Transactions (along with allocations & discounts)
- b) WIP Ledger Transactions (along with allocations)
- c) Communications

Recommended: After merging client data we recommend that you run a recalculation, [Tools], [Recalculation], [Full Recalculation].

To Merge Client Data, the logged in staff member must be given access to this new feature.

To give a staff member access to this new feature, you must go to [Tools], [User Access Groups], [Access Functions], [Clients] and tick 'Merge Client' checkbox.

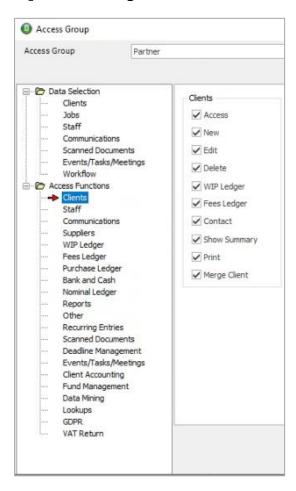

To merge client data, go to the **[Client & Contact Database]**, highlight the client that you want to Merge 'From', right click (the menu below should appear) and select **'Merge Client'** 

Relate Software

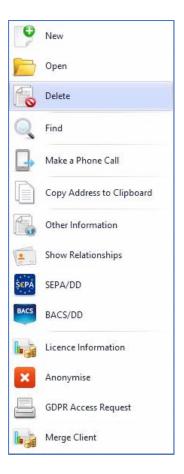

Figure: Right Click Menu, 'Merge Client'

The following screen should appear

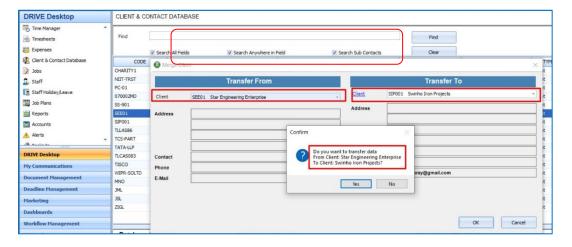

Next, enter the Client, that you wish to merge with in the ` $\mathbf{Transfer}\ \mathbf{To}'$  Client field

Click 'OK' to commence 'Merge', you will receive a confirmation mesage

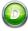